## **Инструкция для обучающихся КазНМУ по экзамену в форме тестирования с системой прокторинга**

### Алгоритм действий обучающегося для прохождения экзаменов с онлайн прокторингом

#### **Необходимо пройти регистрацию в системе прокторинга. Где и Как?**

- Если все экзамены письменные, то **Регистрация** проводится через Приложение электронно-письменного экзамена по адресу **https://exam.kaznmu.kz/** 
	- Если все экзамены тестовые, то **Регистрация** проводится через Тестовое приложение Сириус по адресу **sirius.kaznmu.kz/test**
- Если есть экзамены и письменные, и тестовые, то достаточно пройти единожды Регистрацию в Приложении первого по сроку экзамена

D,

**Где пройти экзамен в форме тестирования с онлайн прокторингом?**

- Для этого нужно зайти в Тестовое приложение Сириус по адресу **sirius.kaznmu.kz/test**
- Авторизоваться с учетной записью АИС «Сириус»
- Включить прокторинг, пройти проверку устройств и аутентификацию
- Начать и пройти тестирование

#### **Где пройти письменный экзамен с онлайн прокторингом?**

- Для этого нужно зайти в приложение электроннописьменного экзамена по адресу **https://exam.kaznmu.kz/** 
	- Авторизоваться с учетной записью письменного экзамена, который был направлен деканатом
- Включить прокторинг, пройти проверку устройств и аутентификацию
- Начать и пройти письменный экзамен

## Это очень ВАЖНО!

## **Необходимо подготовиться к экзамену с онлайн прокторингом:**

- Проверь наличие на своем компьютере браузера Google Chrome последней версии 8.7!
- Проверь свои учетные записи (логин и пароль): **для тестового экзамена**  на АИС «Сириус», **для письменно-электронного экзамена** – направленный в этом учебном году от деканата для письменного экзамена! Предварительно пройди регистрацию с фиксацией фото и проверкой работы устройств своего компьютера (камера, звук, видео и т.д.)!
- Регистрацию надо проходить именно на том компьютере, где будете проходить экзамен с прокторингом!
- Изучи внимательно Инструкций по прохождению экзаменов с онлайн прокторингом!

## Где можно получить все инструкции?

**П***резентация и также все инструкции будут доступны Google Disk по ссылке* 

https://drive.google.com/drive/folders/1tARnejnIzkoBJU-ewhU0j8OUtgKsbddh

**П***резентация и также все инструкции будут доступны в облачном хранилище общего доступа по ссылке через авторизацию с учетной записью MS Office 365*  https://kaznmukz-my.sharepoint.com/:f:/g/personal/zholdygali\_n\_kaznmu\_kz/E qNmtRyG9tNPl9Hp79NDksgBw20dVAHNaV4lGwk\_ZEmDLw?e=cONCG5

**П***резентация и инструкции, а также ссылки будут предоставлены деканатам для рассылки в чат курса*

# Регистрация в системе онлайн прокторинга AERO через Тестовое приложение

• Для регистрации в прокторинге AERO, необходимо пройти по ссылке **https://chrome.google.com/webstore/detail/aero-proctoring/pknhbkoicndpapfcbhhccnikagmank gg/related?hl=ru&authuser=0** установить прокторинг AERO (рисунок 1). После у вас появляется информационная окошка то, что вы установили Расширение «Aero proctoring». (рисунок 2)

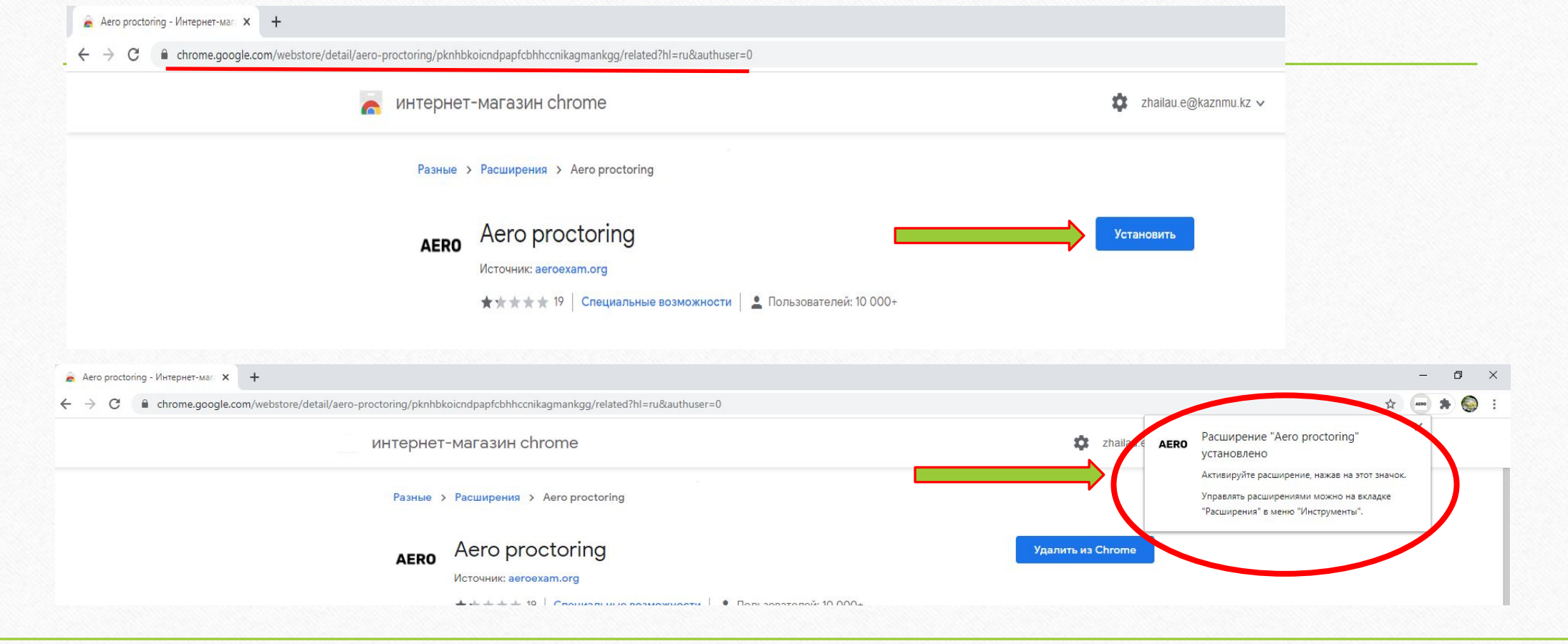

• Для регистрации «Aero proctoring» нужно нажать кнопку РАСШИРЕНИЕ, расположенную в верхнем правом углу (рисунок 3), и закрепить расширение. После этого «Aero proctoring» сохраняется в расширение.

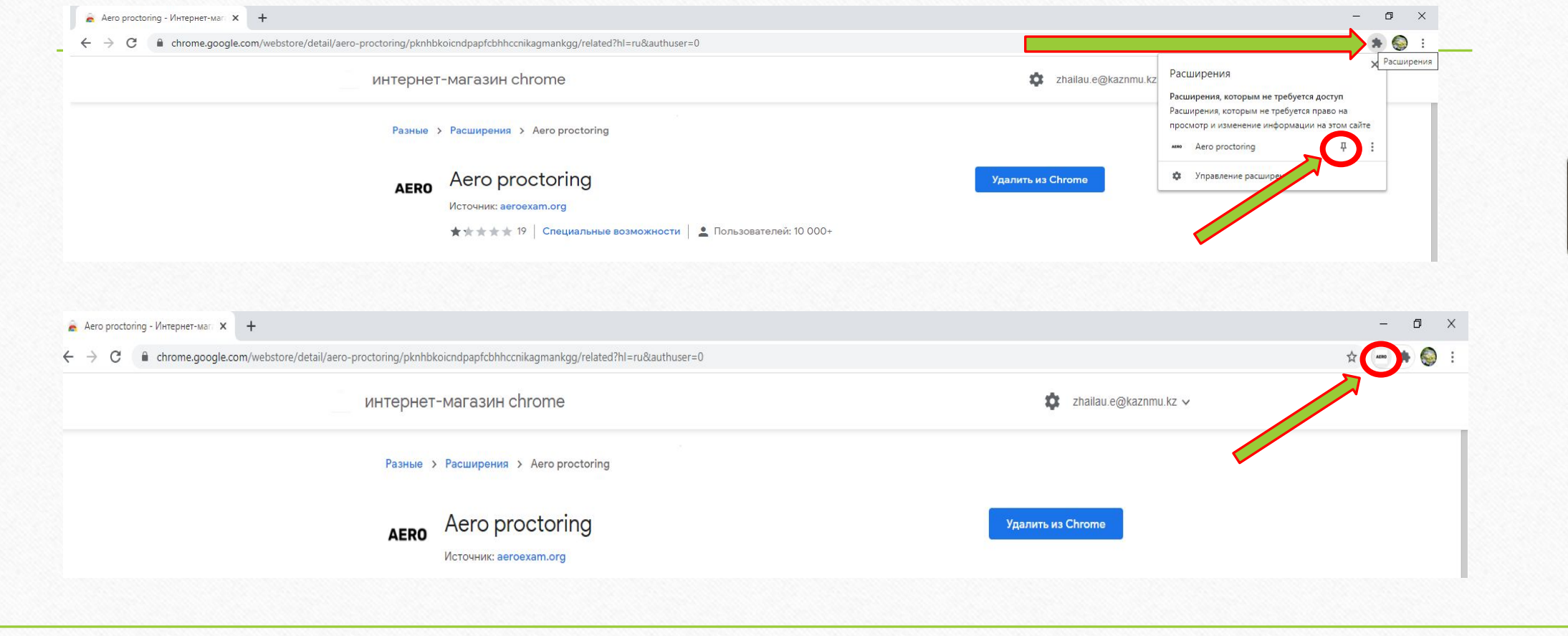

• Нажмите на Aeroexam. Далее можете выбрать нужный Вам язык интерфейса. Осуществляем вход нажав кнопку ВОЙТИ. У вас открывается дополнительное окошко (рисунок 4), где нужно выбрать наш Университет

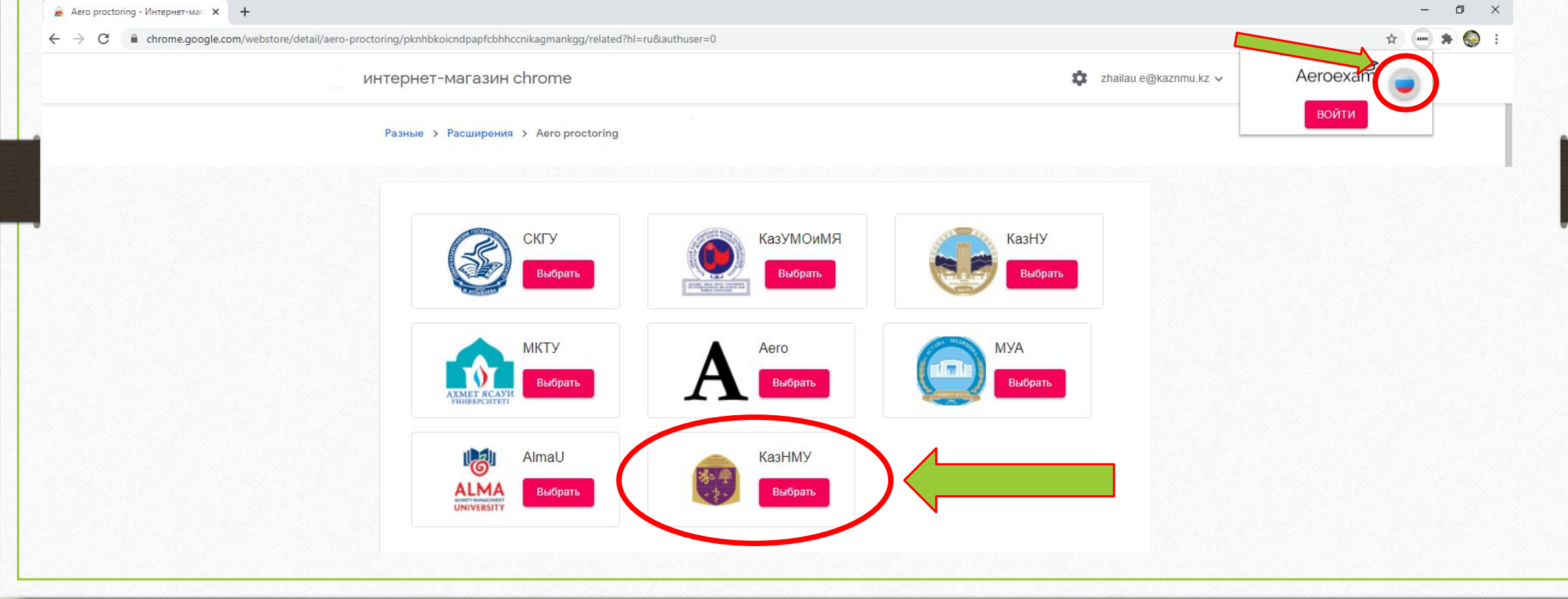

• Чтобы проверить исправность оборудования, нажмите на зеленую галочку в главном меню расширения

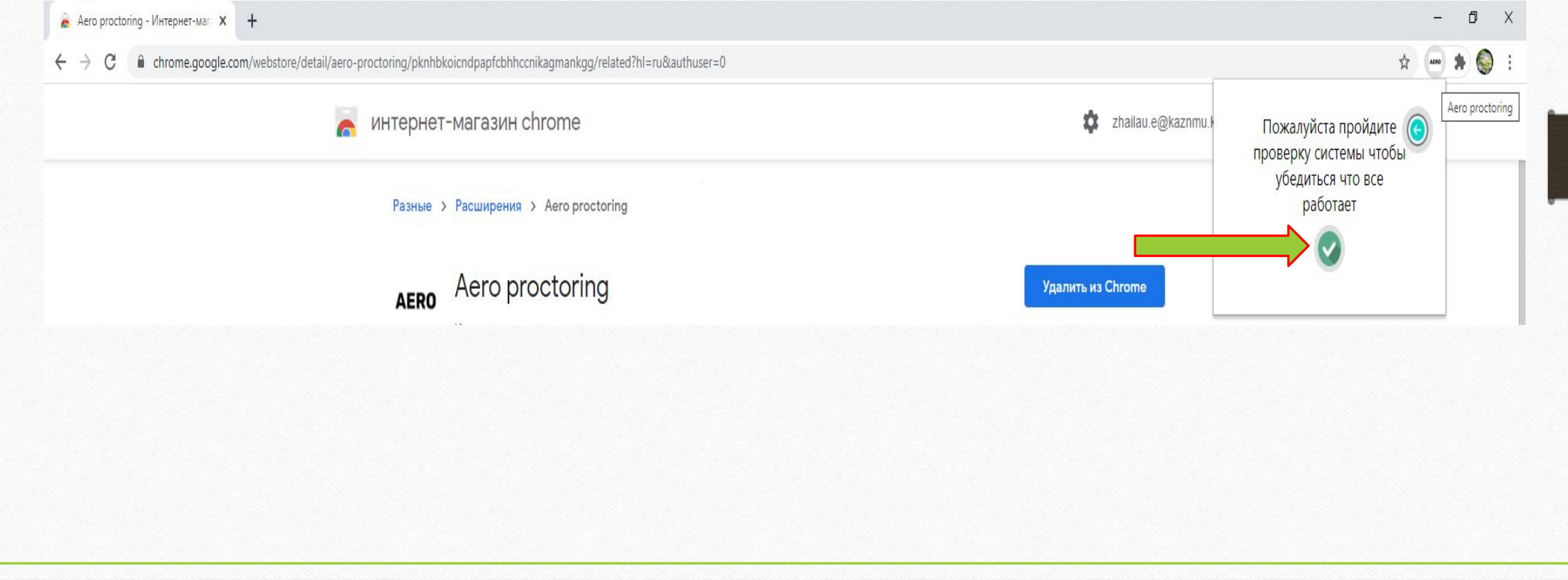

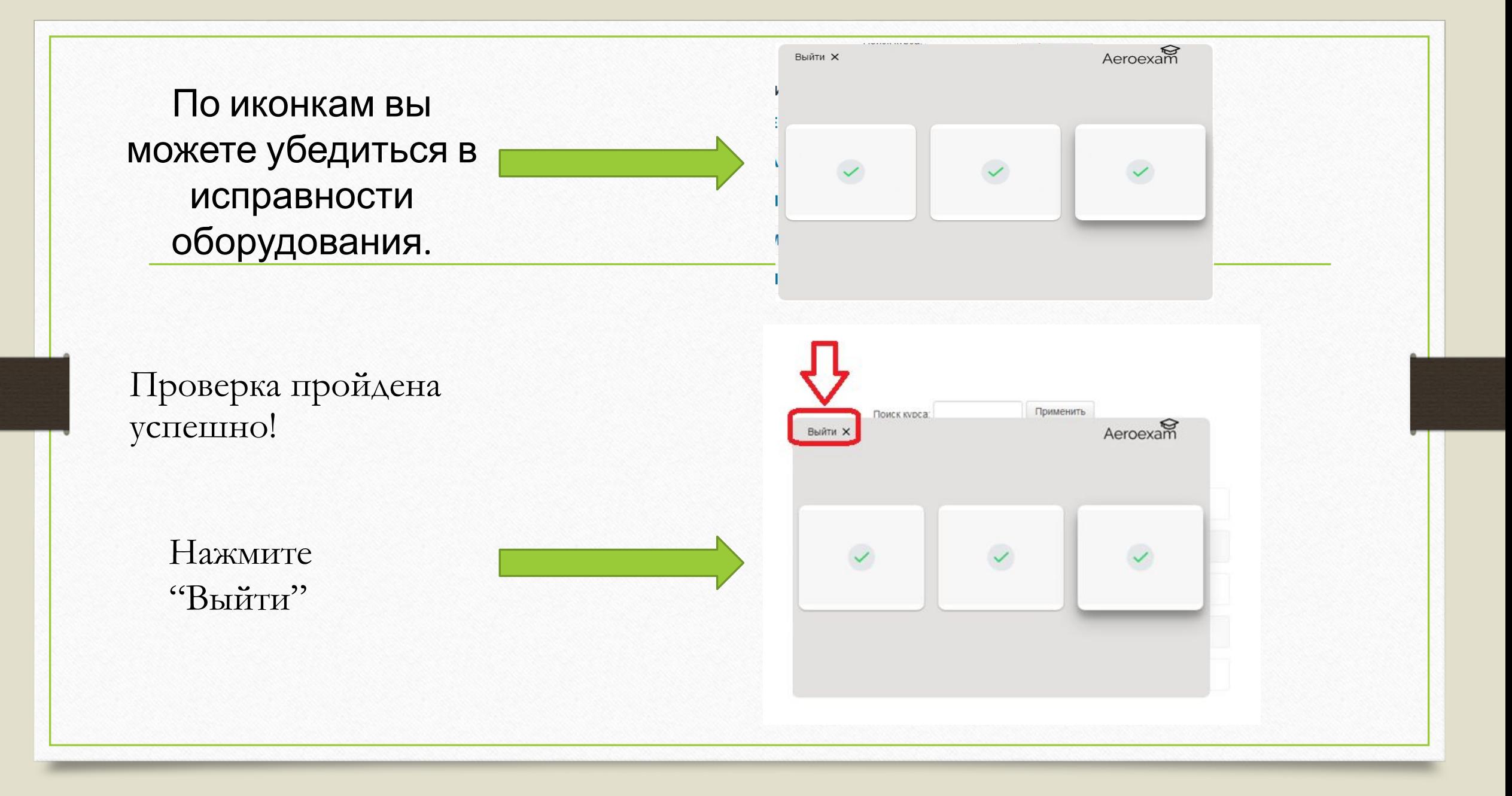

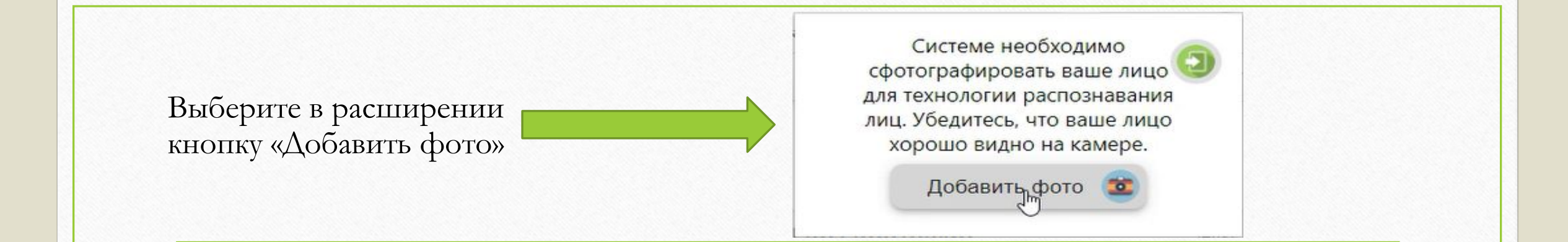

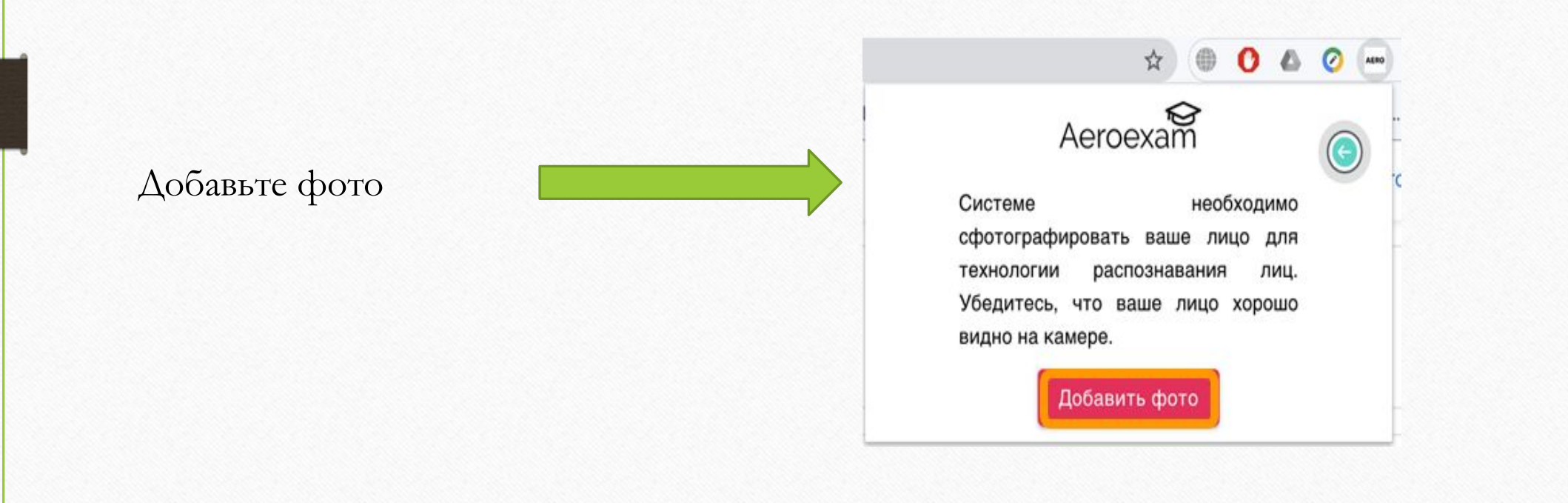

Надо сфотографироваться так, чтобы ваше лицо было хорошо видно на камере.

Aeroevam  $\mathcal{O}$ Мне нравится, отправить! Сделать фото kaznmu\_26111@aeroexam.org  $J$  $F$ 

После нажмите на кнопку "Выйти"

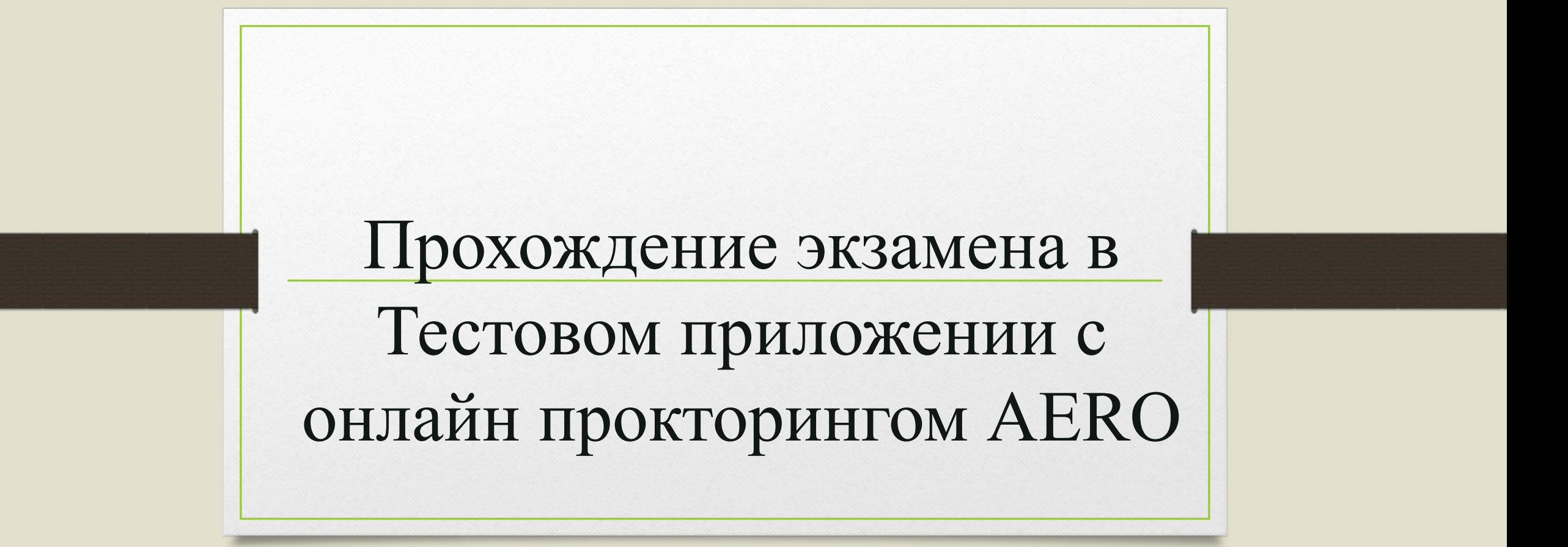

#### **Авторизация**

Для входа в тестовое приложение нужно перейти по адресу sirius.kaznmu.kz/test и ввести свой логин / пароль

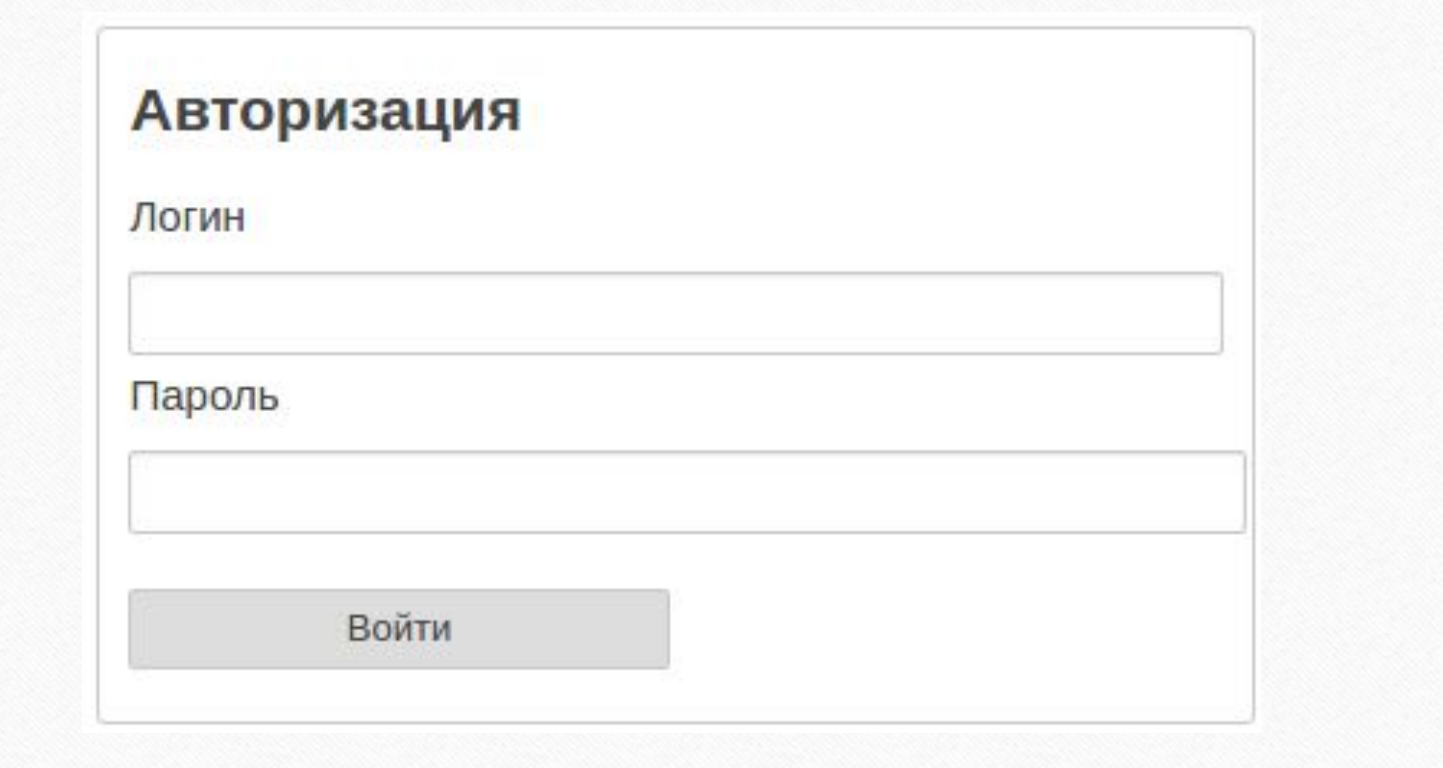

## **Начало теста**

На главной странице появится список тестов назначенных на сегодняшний день. Для начала теста необходимо *включить расширения в AERO,* после выбрать нужный Вам тест и нажать на кнопку "Начать тест".

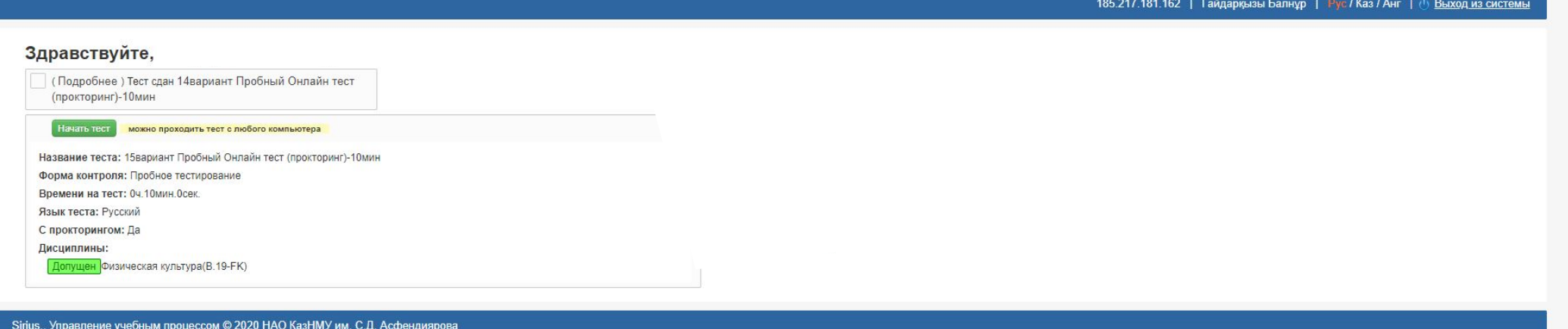

• Для того чтобы включить *включить расширения в AERO,* нужно нажать кнопку РАСШИРЕНИЕ, расположенная верхнем правом углу (рисунок 5), и закрепить расширение. После этого «Aero proctoring» сохранен в

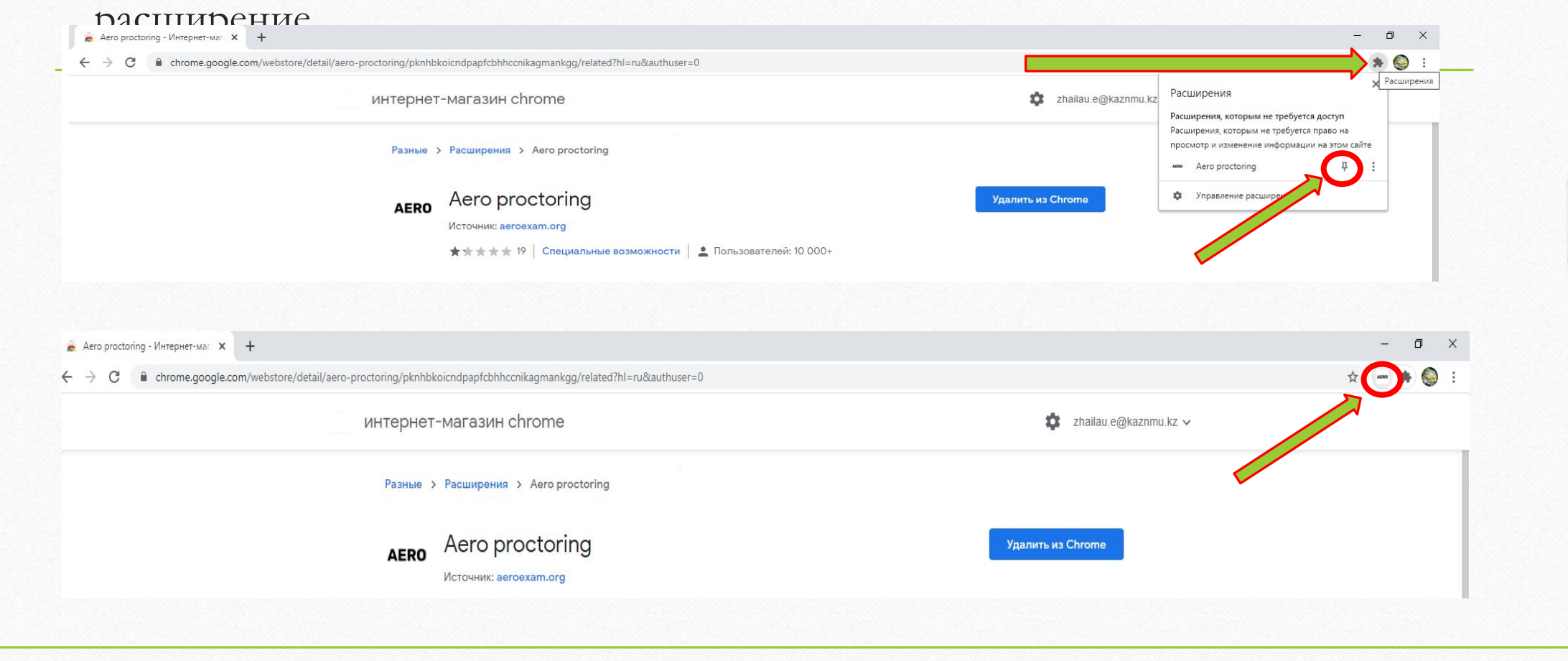

• Чтобы проверить исправность оборудования на момент прохождения экзамена, нажмите на зеленую галочку «Быстрая проверка» в главном меню расширения

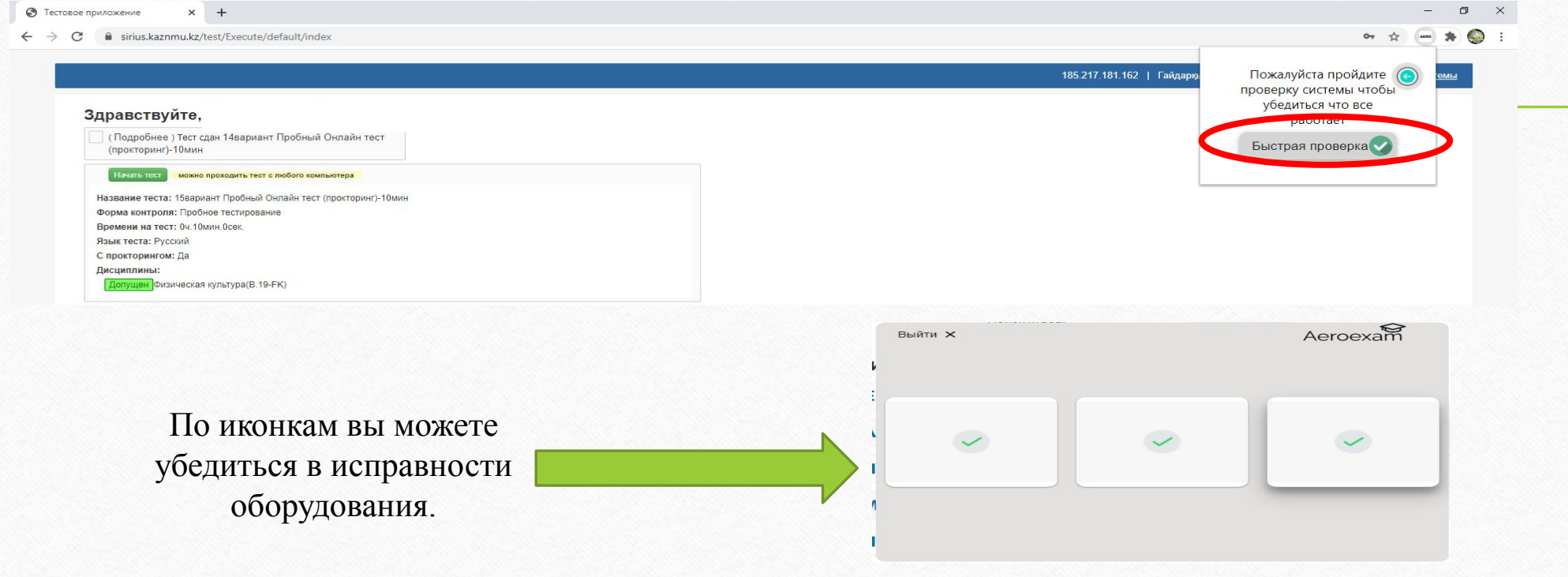

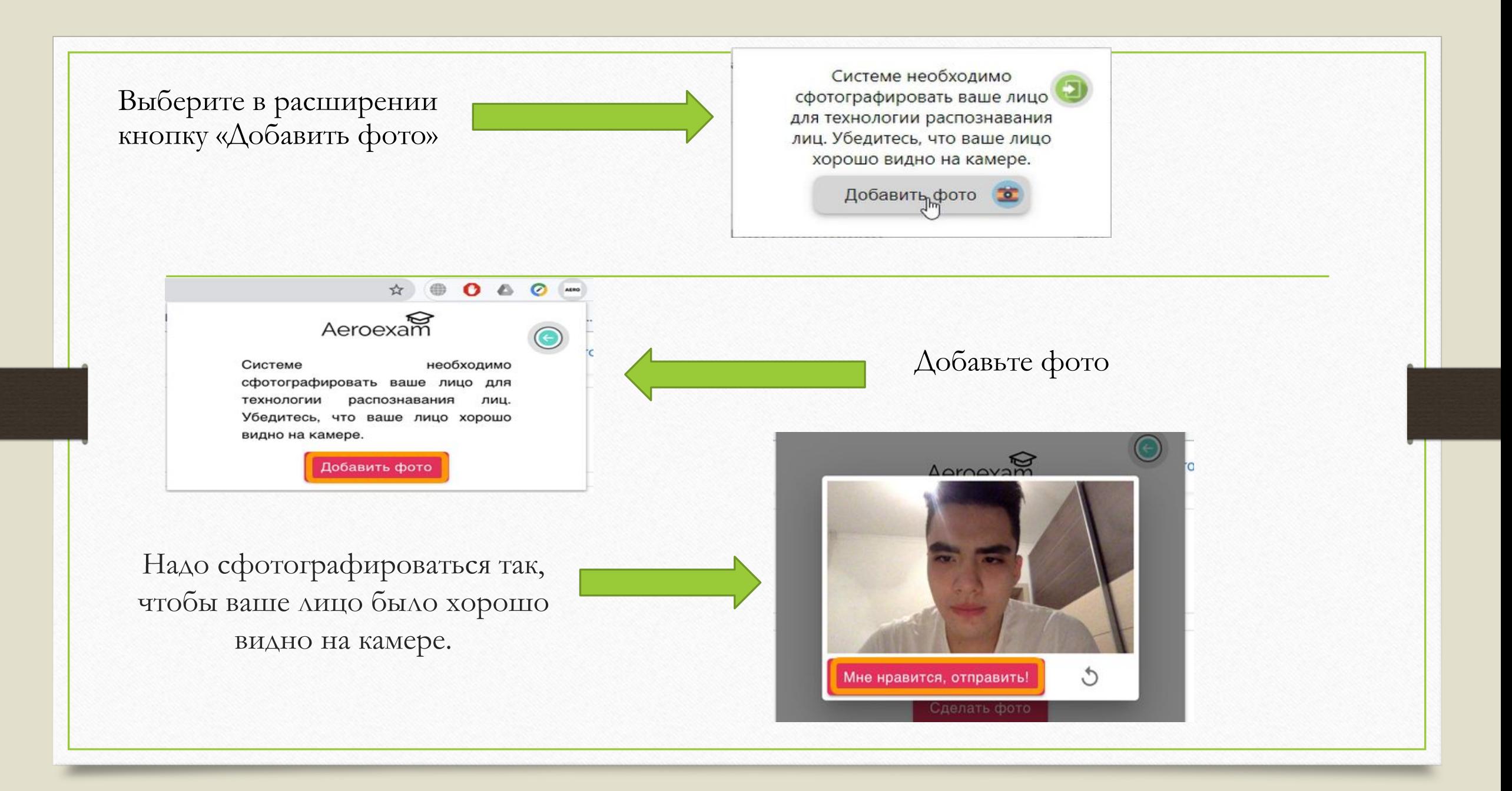

• После проверки в AERO необходимо ПЕРЕЙТИ К ЭКЗАМЕНУ (рисунок 6), затем поставив галочку нажать кнопку Я ГОТОВ (рисунок 7)! Необходимо пройти аутентификацию личности (рисунок 8)

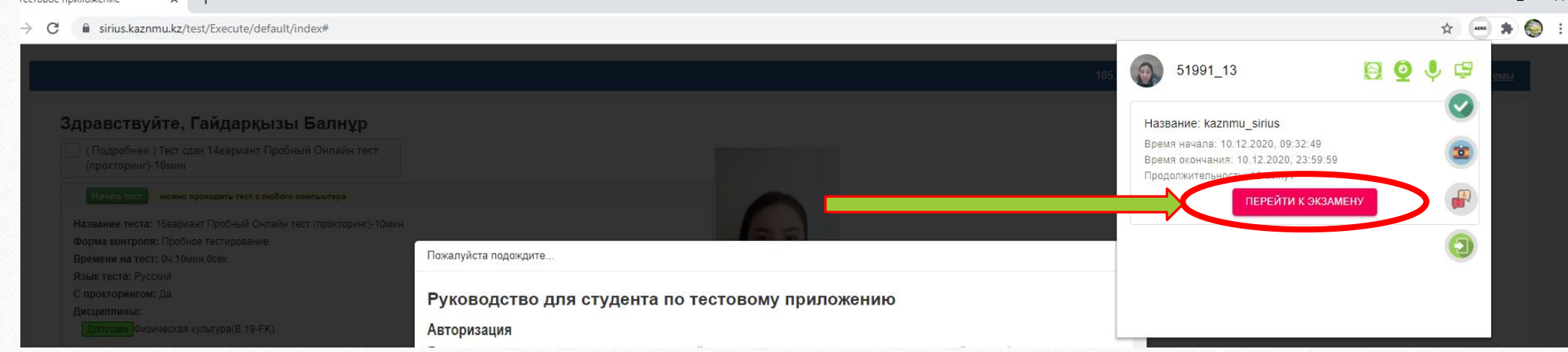

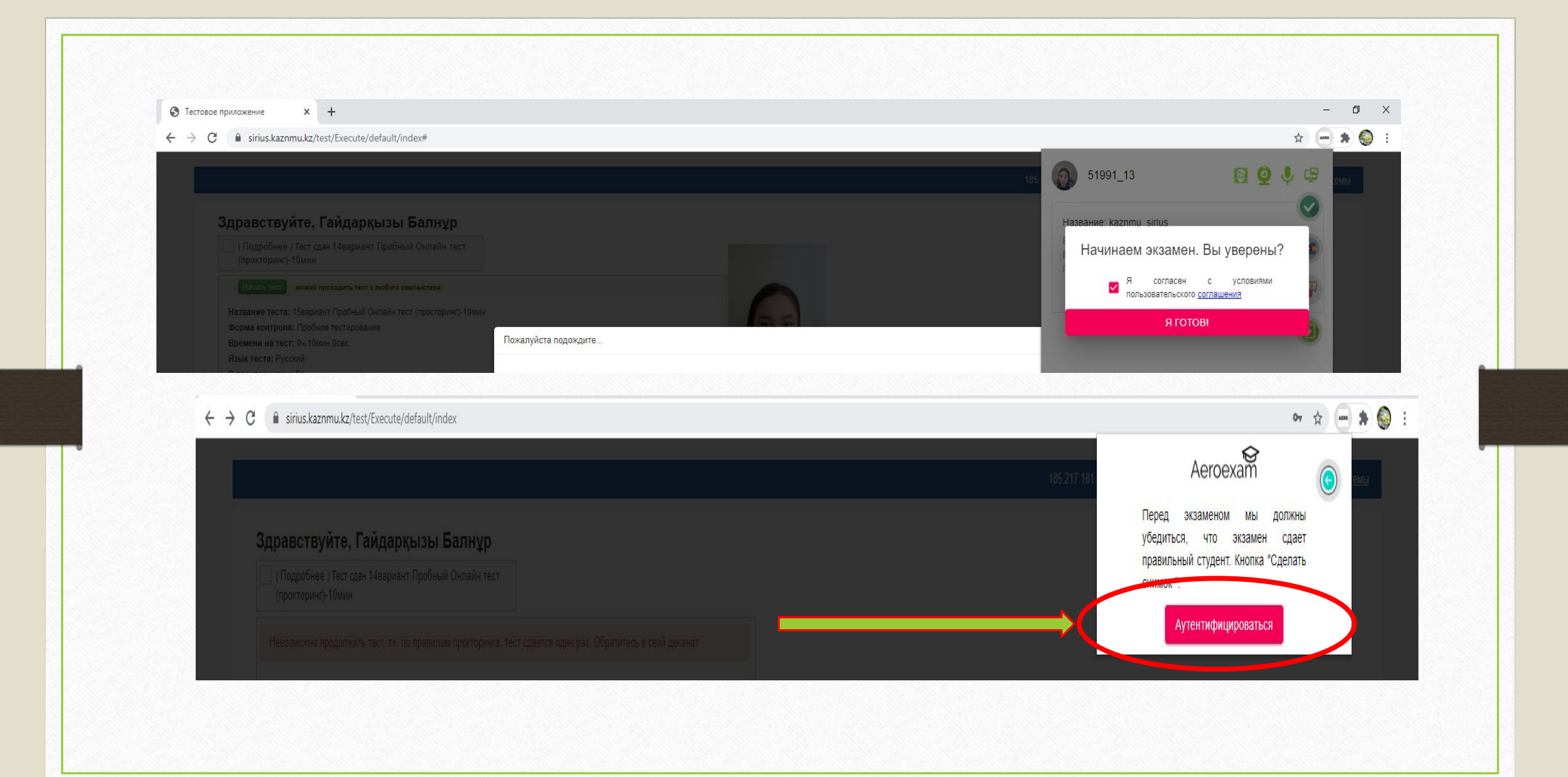

• После у вас идет автоматическая проверка о том что вы успешно прошли аутентификацию. Вам необходимо открыть доступ к записи экрана нажав вкладку Весь экран и кнопку ПОДЕЛИТЬСЯ

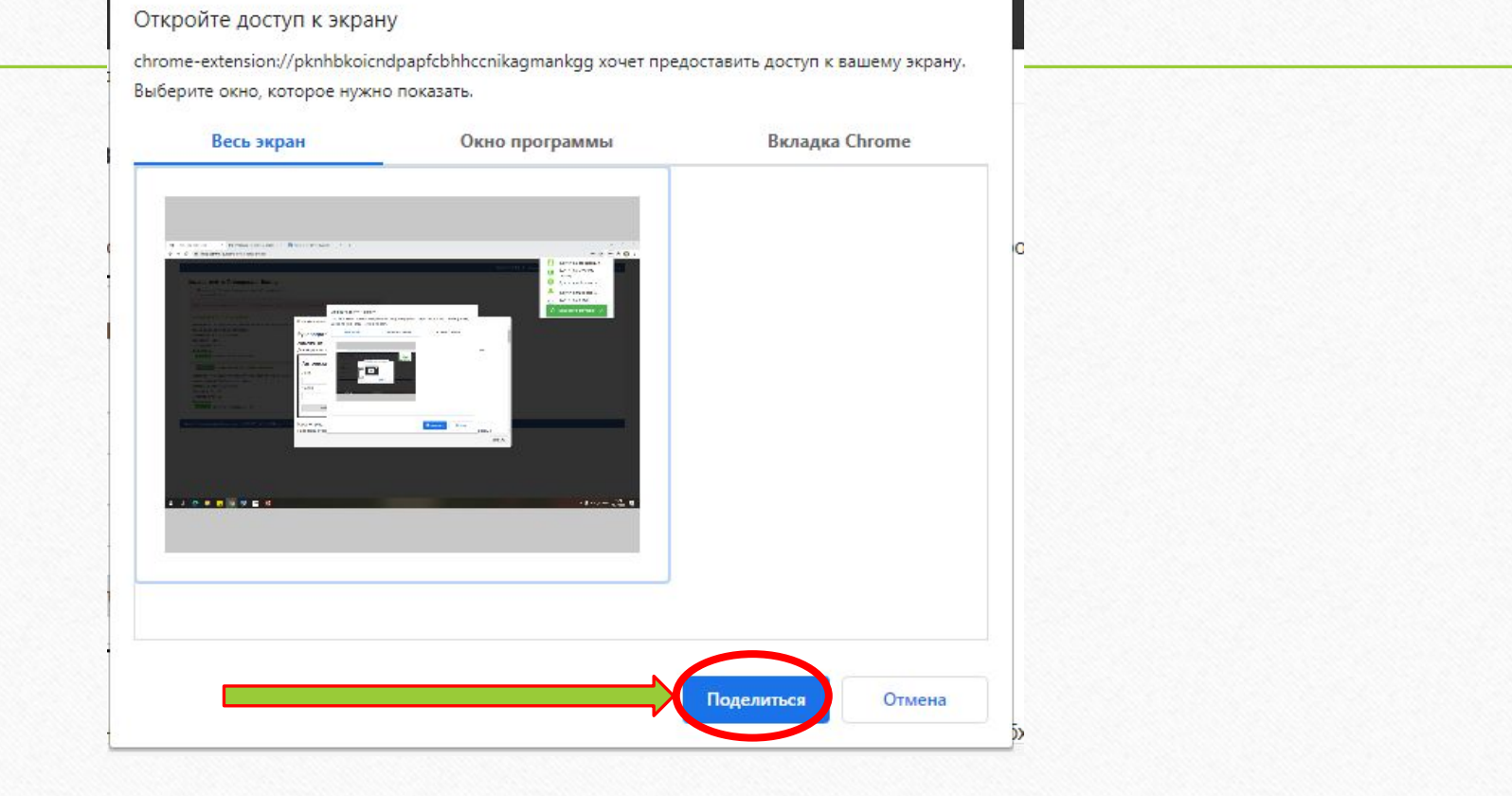

## • Нажимаем на кнопку НАЧАТЬ! Можете приступать к ответам на

#### вопросы.

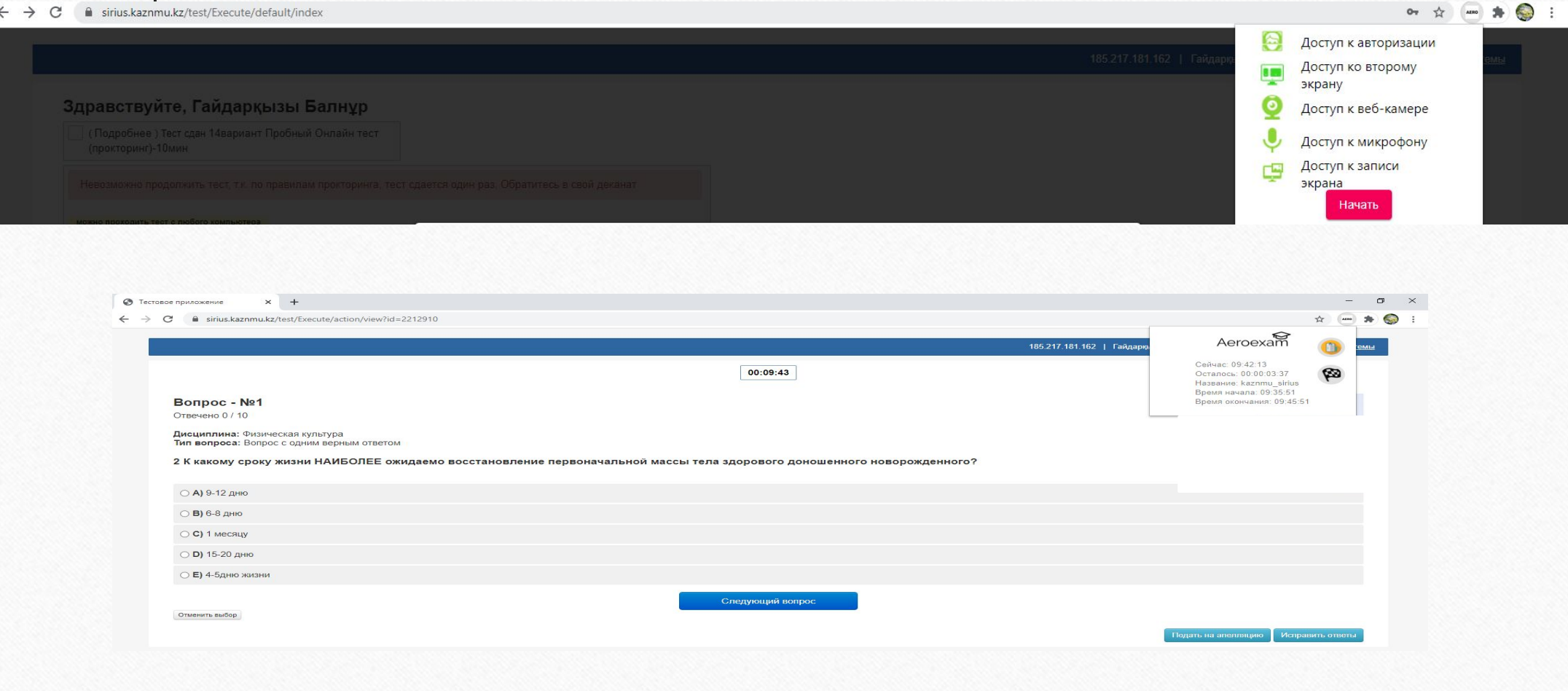

## • Пояснение к полям в тестах

- Тип вопроса. Означает количество правильных вариантов в данном вопросе. Правильных вариантов в разных вопросах может быть 1 или более.
- После того как студент отметит один или несколько вариантов в зависимости от типа вопроса, можно перейти к следующему вопросу нажав на кнопку "Следующий вопрос".
- Студент может пропустить этот вопрос чтобы ответить на него позже. Для этого нужно просто не выбирая ни один вариант нажать на кнопку "Следующий вопрос".

#### **• Исправление ответов**

• До того как студент ответит на последний вопрос в тесте, есть возможность исправить ответы на предыдущие вопросы. Для этого нужно нажать на кнопку "**Исправить ответы**", расположенной в нижнем левом углу. После чего откроется страница с уже отвеченными ранее вопросами. Нажав на кнопку "**Изменить ответ**" над соответствующим вопросом можно перейти к этому вопросу и если есть необходимость ответить иначе. Для сохранения измененного ответа необходимо нажать на кнопку "**Следующий вопрос**", иначе исправленный ответ не будет сохранен.

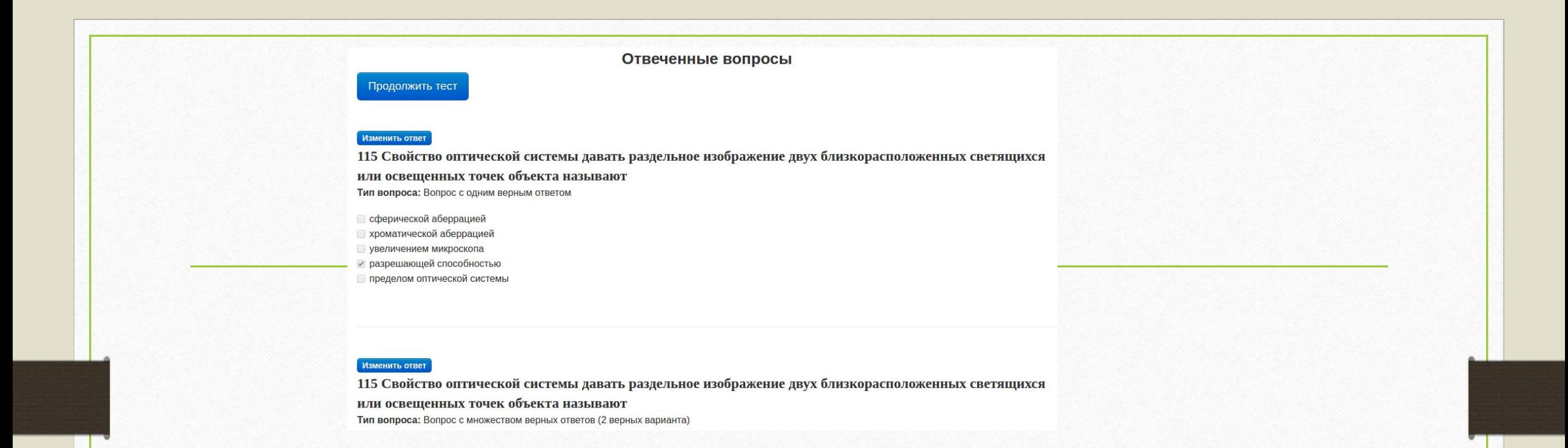

#### **Подача апелляции на вопрос**

Можно подать апелляцию на вопрос нажав на кнопку "**Подать на апелляцию**"

После чего откроется модальное окно где необходимо выбрать из списка **причину апелляции** и заполнить необязательное поле "**Комментарий**" и затем нажать на кнопку "**Применить**".

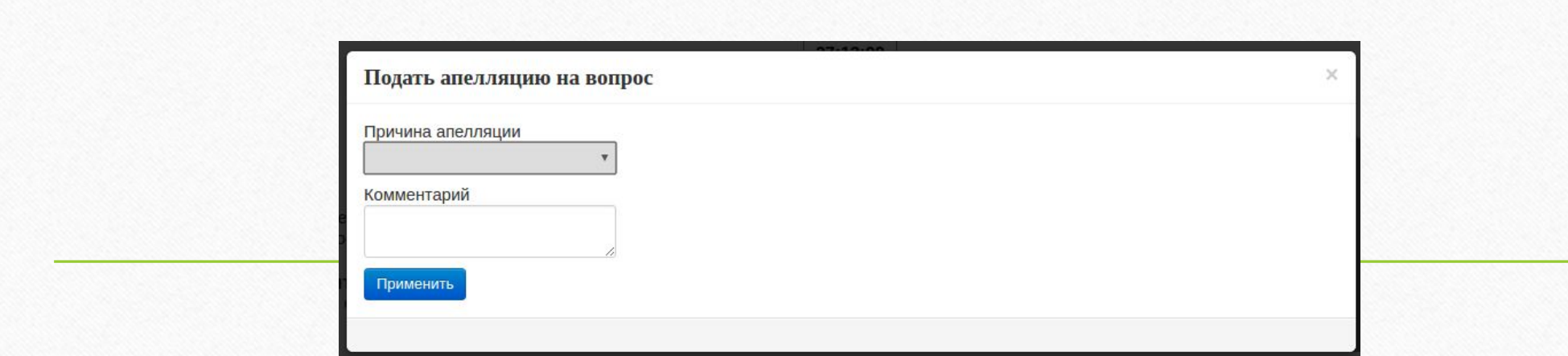

• После успешной подачи апелляции будет показано уведoмление

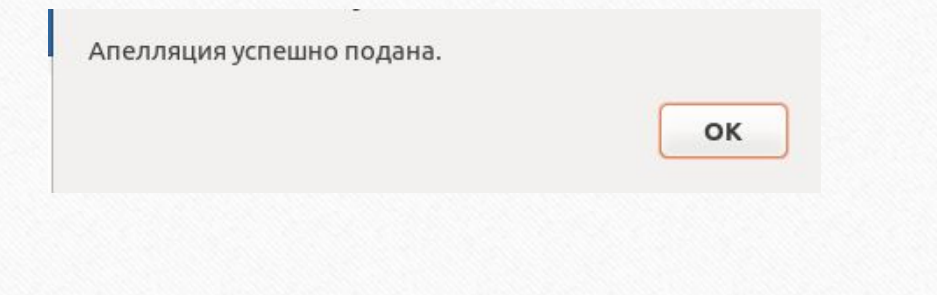

## **Завершение и результат теста** После завершения теста появится таблица с набранными баллами и оценкой.

#### (Подробнее) Тест сдан prav\_1\_2

Название теста: prav 1 2

Форма контроля: Пробное тестирование

Времени на тест: 00ч.20мин.10сек.

Язык теста: Казахский

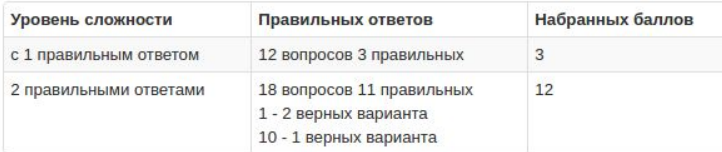

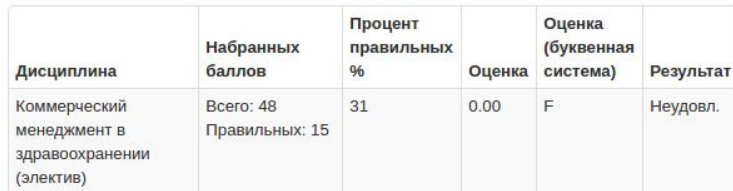

Итого баллов: 15 / 48 (31%)

Оценка: 0.00

Оценка (буквенная система): F

Результат: Неудовл.

Просмотр отвеченных вопросо